# Hi-Speed USB 2.0 DVI **CONVERTER** quick **INSTALL GUIDE** Model 179133

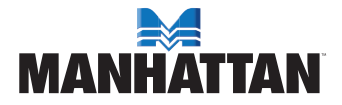

MAN-179133-QIG-0708-02

Thank you for purchasing the MANHATTAN® Hi-Speed USB 2.0 DVI Converter, Model 179133.

This quick install guide presents the rudimentary steps required to set up and operate this device.\* For detailed instructions and specifications, refer to the user manual 1) on the CD enclosed with this product; 2) on the Web site listed below; or 3) in some cases, printed and enclosed with this product. Contact your MANHATTAN dealer with comments or questions, or visit **www.manhattan-products.com** for information on the latest software and firmware updates, related products and additional contact information.

#### *Important Pre-Installation Notes:*

- Unplug any USB 2.0 VGA adapter connected to your PC or notebook computer before executing the Hi-Speed USB 2.0 DVI Converter setup or un-installation program.
- An AC power adapter is required for an external USB hub. The driver allows up to six Hi-Speed USB 2.0 DVI Converters on one PC.
- Connect the display device to the DVI connector of the Hi-Speed USB 2.0 DVI Converter and switch the display device on before plugging the converter into an available USB 2.0 port of the PC or notebook computer.
- Do not reboot the computer until all converters are installed.
- \* *Some screen images have been modified to fit on page. Windows 2000/ XP screen images are shown; Vista/7 screen images are similar.*

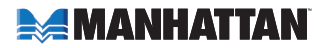

## driver installation

- 1. Insert the driver/user manual CD into the CD-ROM drive. The setup program should be launched automatically. Or, double-click "D:\setup.exe" (where "D:" is the path of your CD-ROM drive) and follow the instructions.
- 2. Click "Finish" to exit the driver install wizard.
- 3. Connect the external display device (monitor/projector) to the Hi-Speed USB 2.0 DVI Converter and switch the display device on. Then plug the converter into an available USB 2.0 port on your PC or notebook computer.
- 4. If installing only one Hi-Speed USB 2.0 DVI Converter, select "Yes. I want to restart my computer now," click "Finish," the proceed to Step 7 to complete the driver installation. If installing more than one converter, proceed to Step 5.
- 5. Select "No, I will restart my computer later" and click "Finish" to continue installing additional converters as instructed above.
- 6. To complete the driver installation, select "Yes, I want to restart my computer now" and click "Finish" to restart the computer.
- 7. After rebooting the computer, the extended display will be shown on the display device.

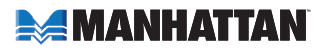

## install verification

Right-click My Computer, and go to Properties  $\rightarrow$  Hardware  $\rightarrow$  Device Manager. Double-click "Display adapters" and "Universal Serial Bus controllers."

• A single Hi-Speed USB 2.0 DVI Converter installation should appear like this (without the truncated list):

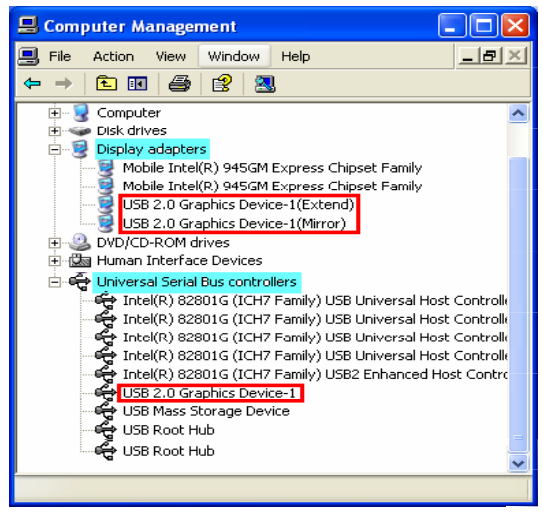

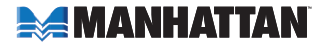

• A multiple Hi-Speed USB 2.0 DVI Converter installation should appear like this (without the truncated list):

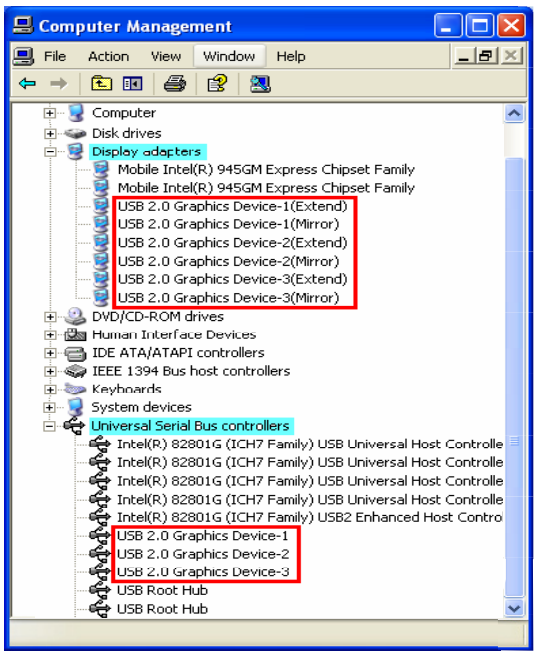

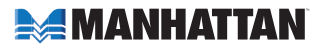

### driver un-installation

Make sure the Hi-Speed USB 2.0 DVI Converter is unplugged from the PC or notebook computer before executing the device driver un-installation program. For details on the procedure, refer to the user manual on the CD.

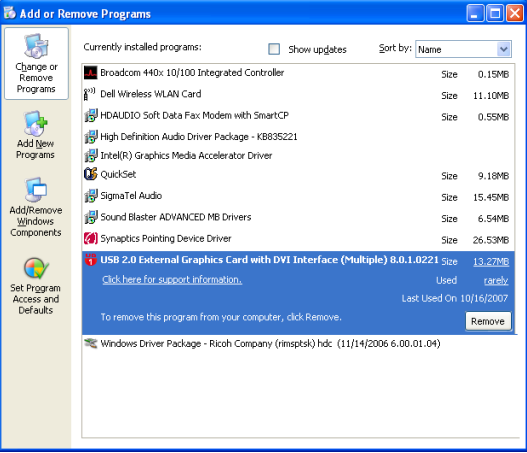

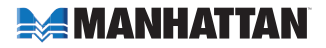

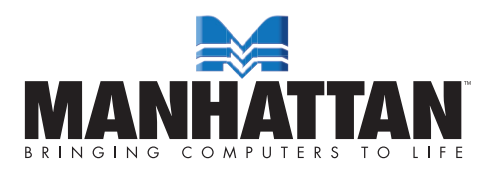

MANHATTAN® offers a complete line of PC Components, Peripherals, Cables and Accessories. Ask your local computer dealer for more information or visit us online at

#### www.manhattan-products.com

Copyright © MANHATTAN All products mentioned are trademarks or registered trademarks of their respective owners.